## 災害情報一覧画面

 $H$  $H$  $H$  $A$  $\boldsymbol{a}$  $|z|$ **TOP** > 災害情報一覧 災害情報登録月:2015年2月 ~ 2020年3月 7絞り込み条件 ■ 【その他/地震 (津波) 】 ■ 【その他】 【その他】 【その他】  $\blacksquare$  $\blacksquare$ ď. a. a. 【登録月:2020/03】 【登録月:2020/03】 【登録月: 2020/03】 【登録月: 2020/03】 表示対象 データ削除用 アーカイブプロダクト受領 Sentinel-1A sentinel-2B 1 ◎ 通常 ○ 訓練 (2020-00022-JPN) (2020-00021-JPN) (2020-00020-JPN)  $(2020 - 00019 - IPN)$ □ 国内災害 □ 国外災害 【その他】 【地震(土砂災害)】  $\blacksquare$ 【地震(土砂災害)】 ■ 【その他】 Æ a. 【登録月: 2015/09】 【登録月: 2015/09】 【登録月: 2015/09】 【登録月: 2015/09】 災害種別 画面漂移確認用 平成28年能本地需 平成28年能本地震 RS2データ保存 1 - - - -(2020-00018-JPN) (2020-00017-JPN) (2020-00016-JPN) (2020-00015-JPN) 全選択  $\mathbf{r}$ 【その他】  $\blacksquare$ 【その他】 ■ 【その他】 ■ 【その他】 □ その他 □ 地震 (津波) G. a. 【登録月:2015/09】 【登録月:2015/09】 【登録月: 2015/09】 【登録月: 2015/09】 □ 地震 (建物等被害) □ 地震 (地殻変動) RS2#2災害 商用光学確認災害 バイ協定確認災害 チャータ確認災害 □ 地震 (土砂災害) □ 火山 (噴火) □ 火山 (降灰) □ 風水害(洪水) (2020-00014-JPN) (2020-00013-JPN) (2020-00012-JPN) (2020-00011-JPN) □ 火災 (都市火災) □ 風水害(土砂災害) □ 火災 (森林火災) 2 【その他】  $\blacksquare$ 【その他/地震 (津波) 】  $\overline{\phantom{a}}$ 【風水害(洪水)】  $\mathcal{L}$ 【その他/地震 (津波) 】 G. a. 【登録月: 2015/09】 【登録月:2015/09】 【登録月: 2015/09】 【登録月: 2015/09】 センチネル災害 ステータス確認用#1 速報図作成指示試験用 ステータス確認用 災害情報登録月 (2020-00010-JPN) (2020-00009-JPN) (2020-00008-JPN) (2020-00007-JPN) 3 年 月 から  $2 e$  $2020 \div$ 【地震 (土砂災害)】 ■ 【その他】 【その他】 ■ 【その他】 52 a. 【登録月: 2015/09】 【登録月: 2020/02】 【登録月: 2020/02】 ÷ 【登録月: 2015/09】 年 月 まで 3  $2020 \div$ 平成28年能本地需 受領済みプロダクトへの要 インテグ確認用#1 IF確認用#2 求。 (2020-00006-JPN) (2020-00005-JPN) (2020-00004-JPN) (2020-00003-JPN) 災害名称/災害ID ※部分一致 【その他】 ■ 【火災 (森林火災) /そ 【地震 (十砂災害) 】 【地震(土砂災害)】  $\overline{A}$  $\frac{1}{2}$   $\frac{1}{2}$ e. 【登録月: 2015/09】 【登録月: 2015/09】 æ 【登録月: 2016/03】 ■ | 災害名称もしくは災害IDを入力してください IF確認用 【登録月: 2015/09】 平成28年能本地需 平成28年能本地需 BIF-SW-003災害 (2020-00002-JPN) (2016-00002-JPN) (2016-00001-JPN) × (2020-00001-JPN) 5 初期状態 検索 6 戻る

2 (1-24/27) 次へ

8 9

## 災害情報一覧画面

## <画面概要>

全災害の一覧を表示します。一覧内の領域をクリックすることで、その災害IDの災害情報毎プロダクト一覧画面へ遷移します。

<オペレーション概要>

- (1) 災害IDに紐づくプロダクト中に、ログインユーザの公開権限と一致するプロダクトが1件以上存在する災害情報の一覧を、災害IDの降順で表示します。
- (2) 一覧内の災害領域をクリックすることで、その災害IDの災害情報毎プロダクト一覧画面へ遷移します。
- (3) 設定された検索条件に合致するデータおよび、災害IDに紐づくプロダクト中にログインユーザの公開権限と一致するプロダクトが1件以上存在する災害情報を、災害IDの降順で表示します。

<表示項目>

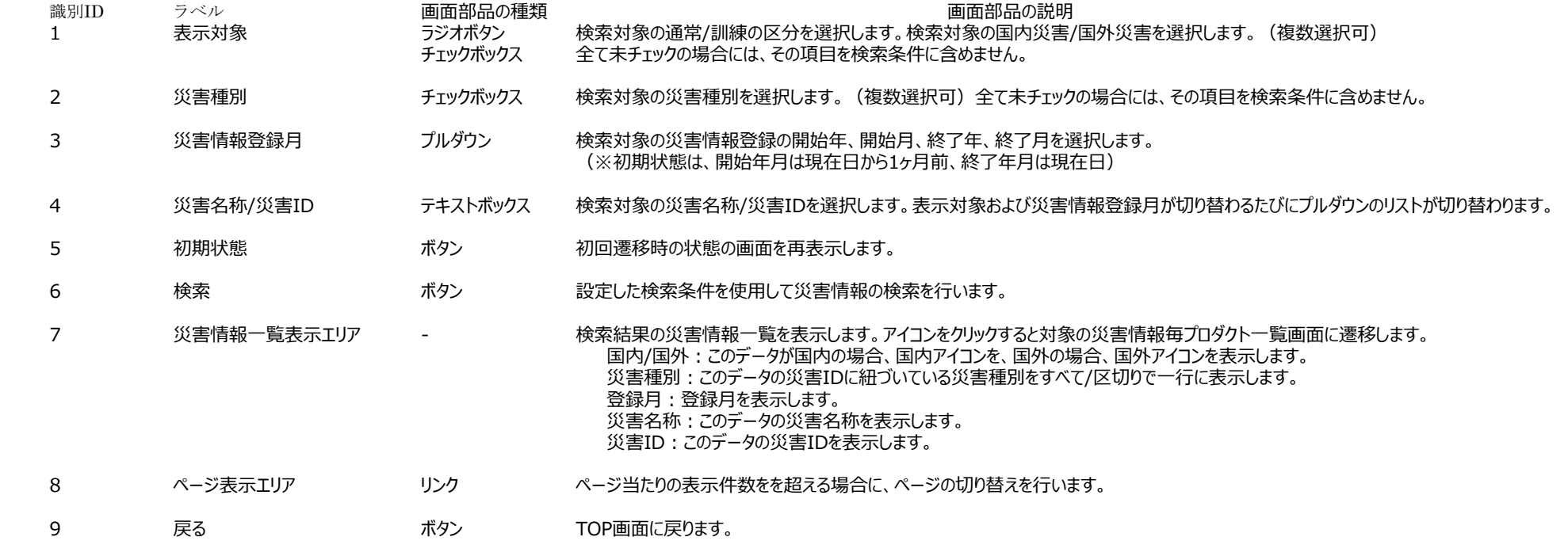